# 給水装置工事施行承認申込書 工事申請・しゅん工 オンライン申請マニュアル

# 令和4年10月 福島市水道局 給水課

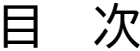

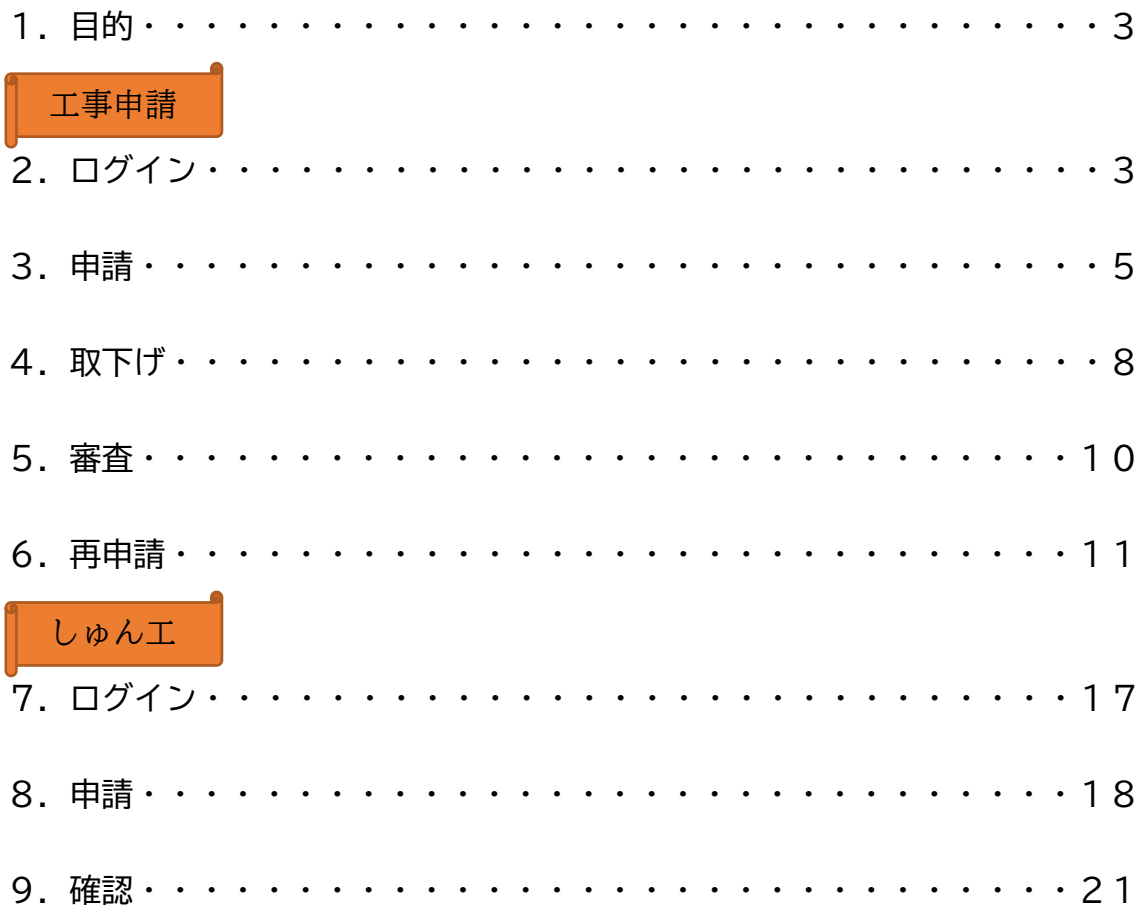

1.目的

現在、給水装置工事施行承認申込書(以下、申込書という)により工事の申請 があり、給水課で受け付けをするには、指定給水装置工事事業者から申請日の午 前中に給水課窓口まで提出されたものを、午後にまとめて受け付けしています。 申請方法は窓口提出のみであるため、訂正等があった場合、窓口へ何度も来なけ ればならないという問題がありました。同様にしゅん工図の提出も窓口提出の みでした。

そこで、この申込書に「かんたん申請・申込システム」を取り入れ、**24 時間 いつでも**オンライン申請できる環境を整備しました。

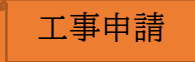

2. ログイン

オンライン申請をするには各指定給水装置工事事業者に通知しているかんた ん申請・申込システムの URL 又は二次元バーコードよりシステムを起動してい ただき、次ページの手順で利用者登録のうえログインしてください。

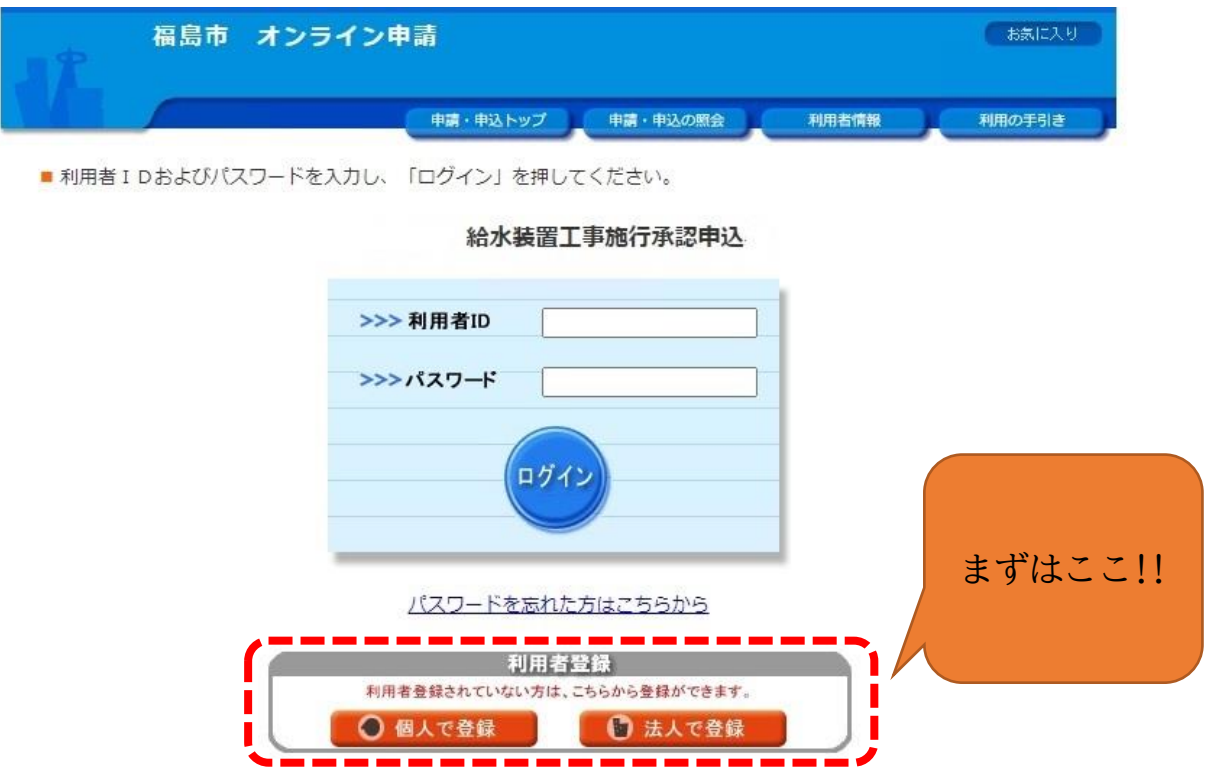

オンライン申請をするには個人、法人どちらかで利用者登録が必要です。 押下後、利用規約の確認と利用者情報の入力をして登録となります。

# ※例として法人の入力ページを表示しています。

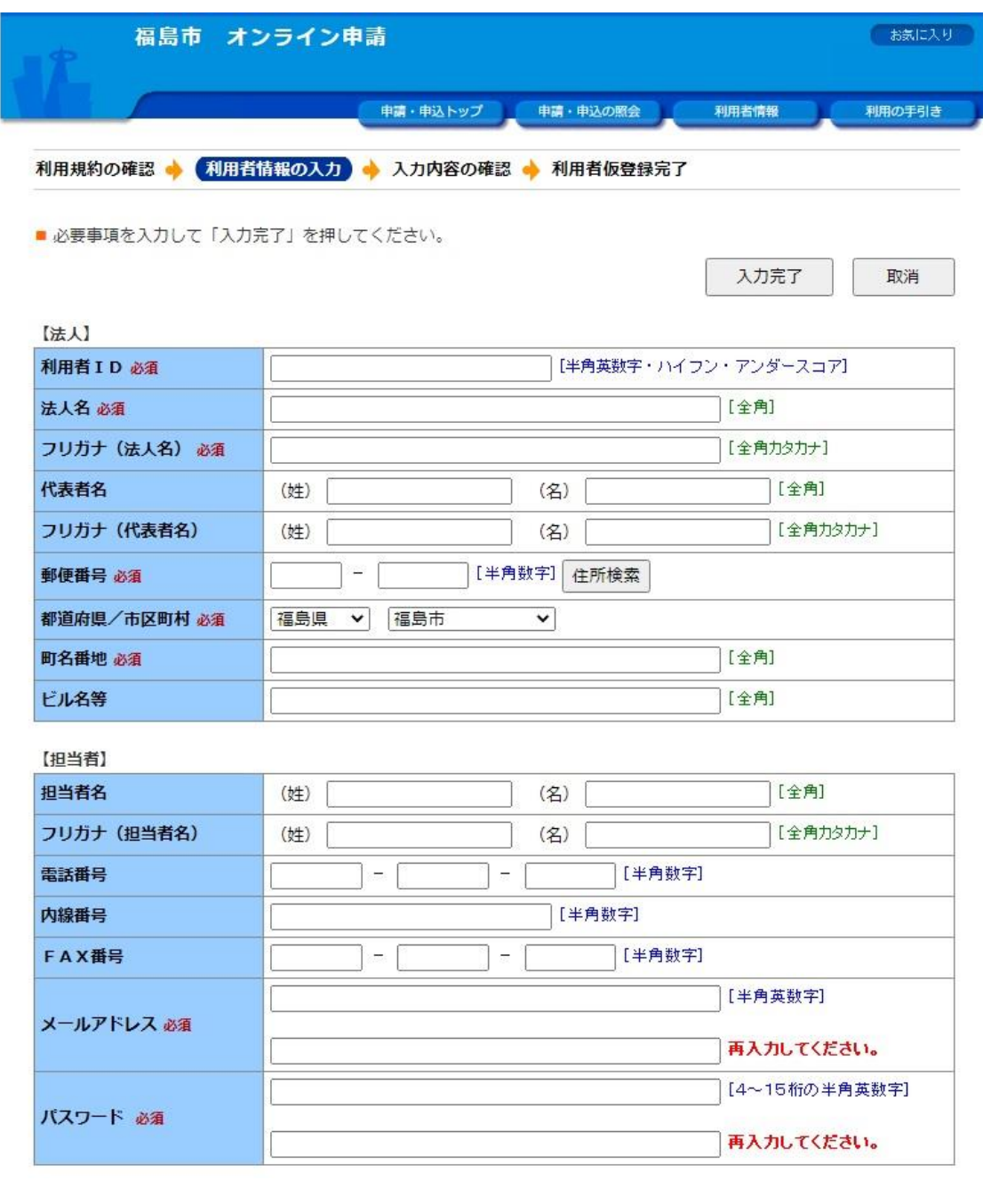

利用者 ID は 30 文字以内。メールアドレスは 50 文字以内で入力。 ここで設定した利用者 ID とパスワードを3ページの該当箇所に入力しログイ ンすることになります。

# 3.申請

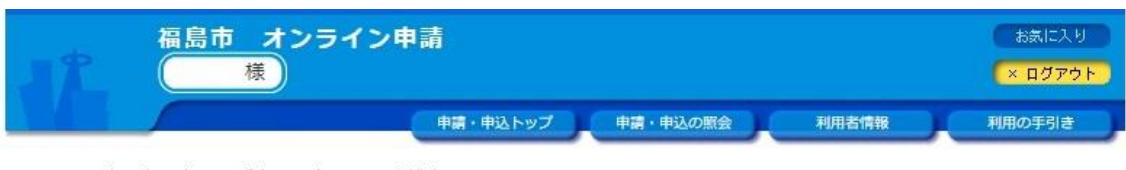

■必要事項を入力して「次へ」を押してください。

#### 給水装置工事施行承認申込

給水装置工事施行承認申込のオンライン申請です。申請できるのは、福島市水道局指定給水装置工事事業者のみです。

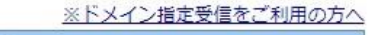

次へ

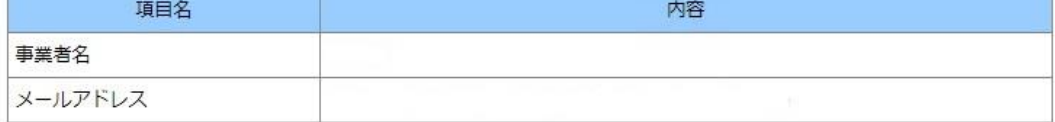

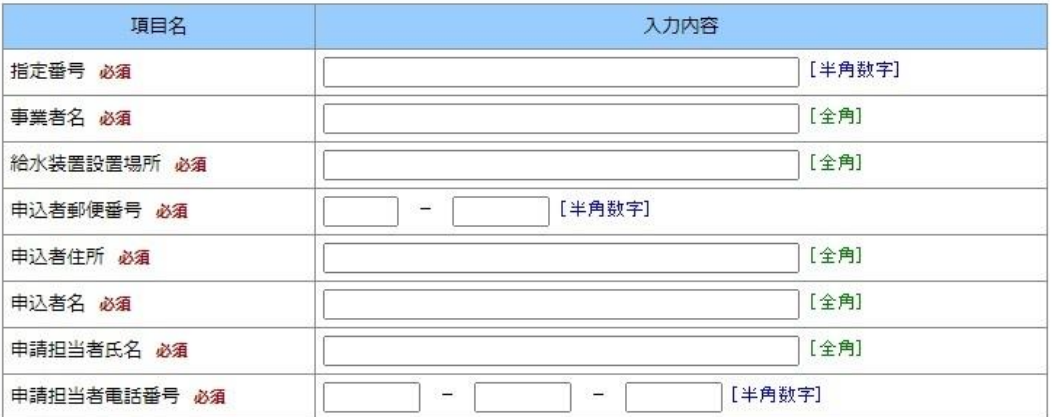

【ドメイン指定受信をご利用の方へ】

メールの設定でドメイン指定受信をご利用の方は、システムからのメールが届かないことがあります。 お手数ですが「@mail.city.fukushima.fukushima.jp」からのメールが受信できるように設定変更をお願いいたします。

次へ

入力内容はすべて必須項目となっています。間違いのないよう確認のうえ入力

してください。(携帯電話での申請はできません。)

次へ。

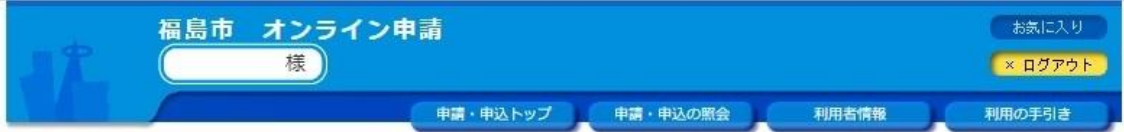

■ ファイルを選択して「次へ」を押してください。

#### 給水装置工事施行承認申込

次へ

戻る

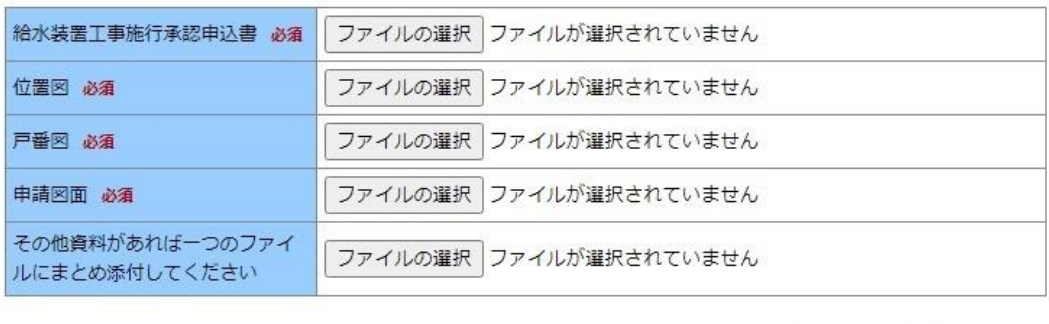

窓口提出と同じように必要書類を揃え、アップロードしてください。 アップロードできるのは **PDF 形式**のデータのみです。

また、すべてのファイルの合計データ容量が **10MB** を超える場合はオンライン 申請では申請不可となりますので、窓口で申請するようお願いします。

なお、申込書等への押印や自署の必要がある書類については、この段階で押印 等が済んでいるものを添付する必要はありません。データで作成・添付し、押印 等は原本が提出されたときに確認できれば可とします。ただし、押印、自署以外 の箇所については完成させたデータを提出すること。(押印等が済み、完成した ものをスキャン等でデータ化し添付するのも可。)

原本の提出は10ページ5.審査参照。

次へ。

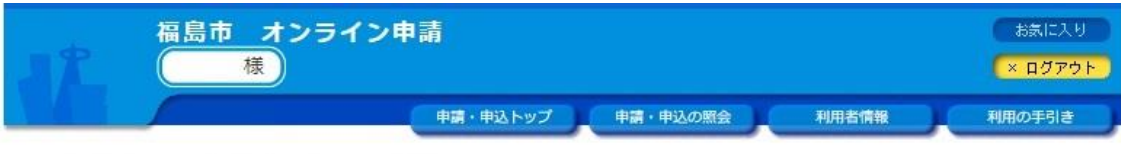

■ 内容を確認して「送信する」を押してください。

## 送信する 戻る

#### 給水装置工事施行承認申込

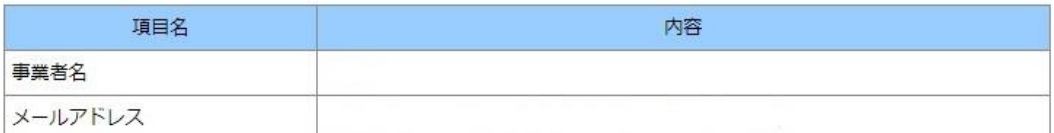

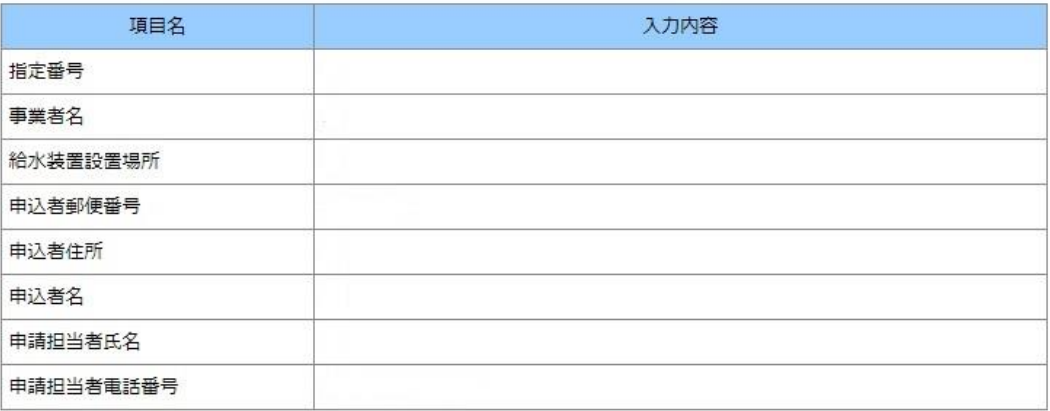

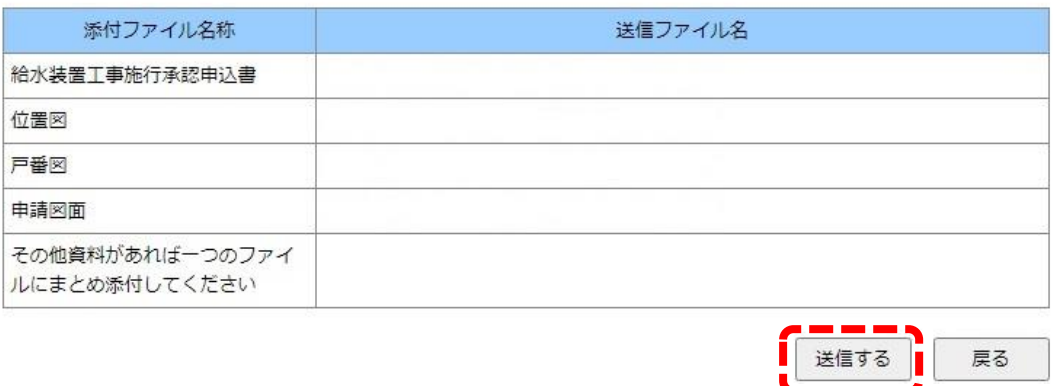

## 入力した内容の最終確認をしてください。

間違いがなければ送信するを押してください。

申込を送信すると、加入金・手数料のうち「設計審査手数料」は、申請の取消 があっても納付いただくことになりますのでご注意ください。(ただし、5.審 査の別システムへの受付の前に取下げがあったものを除く。)

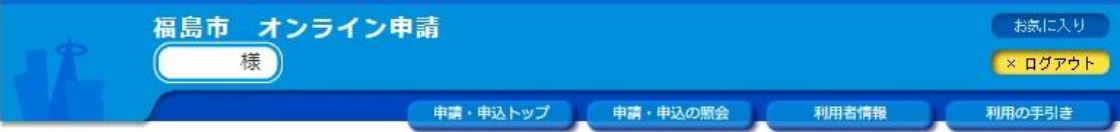

■ 以下の申請・申込を受け付けました。

<「表示」をクリックして申請・申込内容の詳細をご確認ください。>

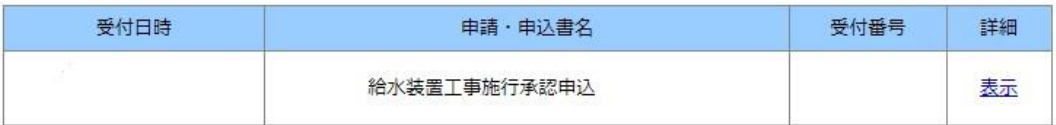

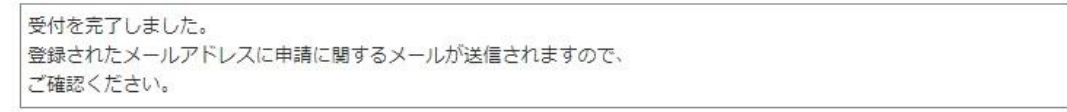

### この画面が出れば申請完了です。

メールが届かない場合はメールアドレスが間違えている可能性があるので一 度申請を取下げて、再度申請しなおす必要があります。

4.取下げ

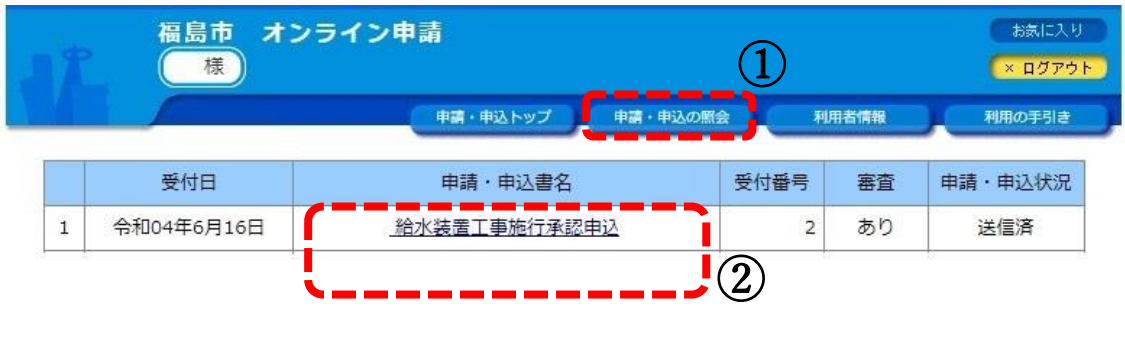

画面の先頭に戻る

申請を取下げる場合は①申請・申込の照会を押すと申請済みのものが一覧で表 示されるため取下げをしたいものの受付番号や、受付日を確認し、②のリンクが 貼り付けされている部分を押す。

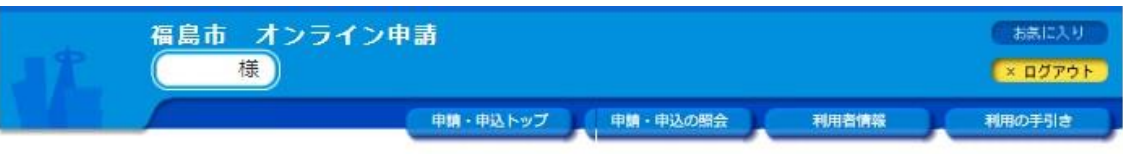

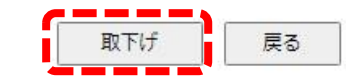

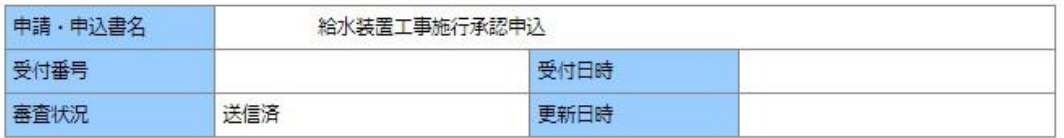

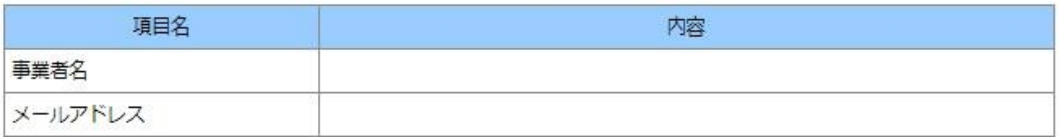

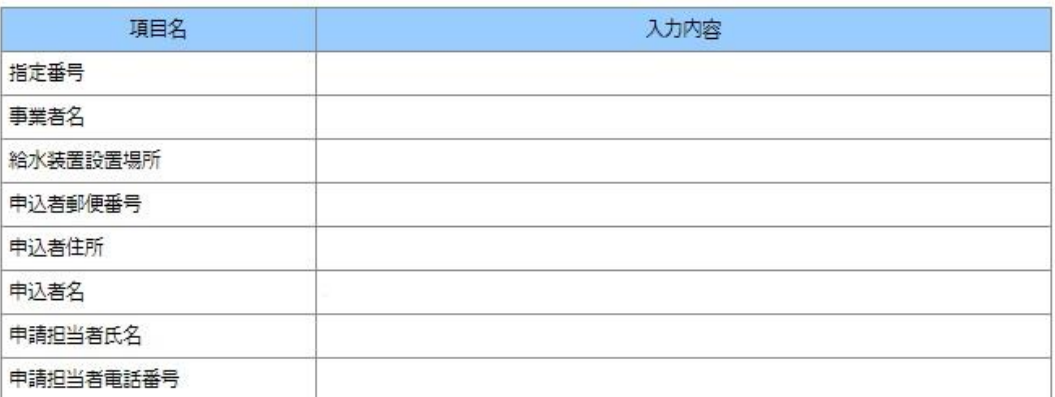

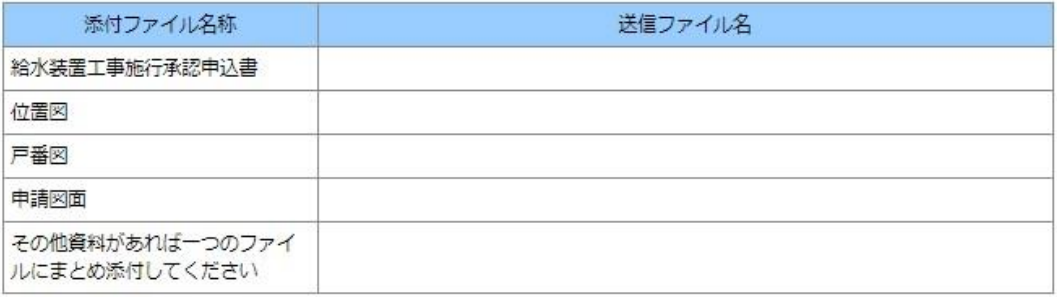

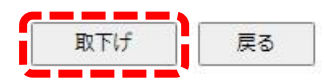

取下げを押せば取下げられます。

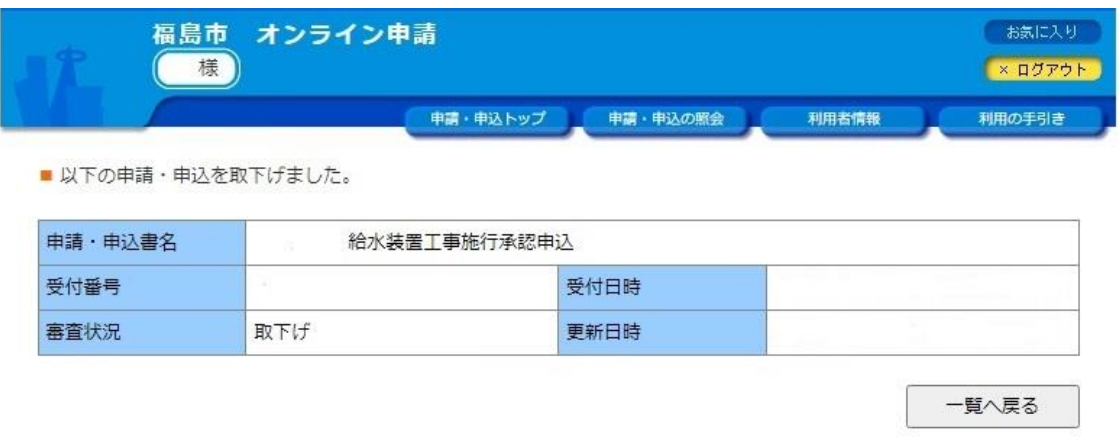

この画面が出れば取下げ完了です。

## 5.審査

3.申請で提出された申請は、添付されたデータを給水課で出力し、窓口受付 分と併せ受付順で審査待ちになります。オンライン申請の受付は、前開庁日 13 時 01 分から当日 13 時 00 分までに申請のあったものを、当日午後に窓口申請と 併せ、別システムで管理している給水装置工事の受付をします。その後は窓口申 請同様受付順に設計審査に入り、審査完了後登録されたメールアドレスに審査 完了のメールを送信します。メール受信から **3 開庁日以内**に、給水課窓口へ申 請書類の原本の提出が必要な書類(申込書及び押印のあるもの等)を提出してく ださい。(図面等は給水課で印刷したものを使用します。)

給水課の窓口に、窓口申請用と、オンライン申請用 2 つのボックスを設けま すので、今後は申込みを入れる場所を間違わないように気をつけてください。

窓口へオンライン申請の原本提出の際は、付箋等でオンライン申請の受付番 号を付けて提出してください。

原本の提出が終われば他は窓口申請の申込み手順と変わりありませんので、各 自対応いただくようお願いします。

### 6.再申請

5.審査の結果、提出書類の不備や訂正が必要な場合は、申請は差し戻し処理 をします。

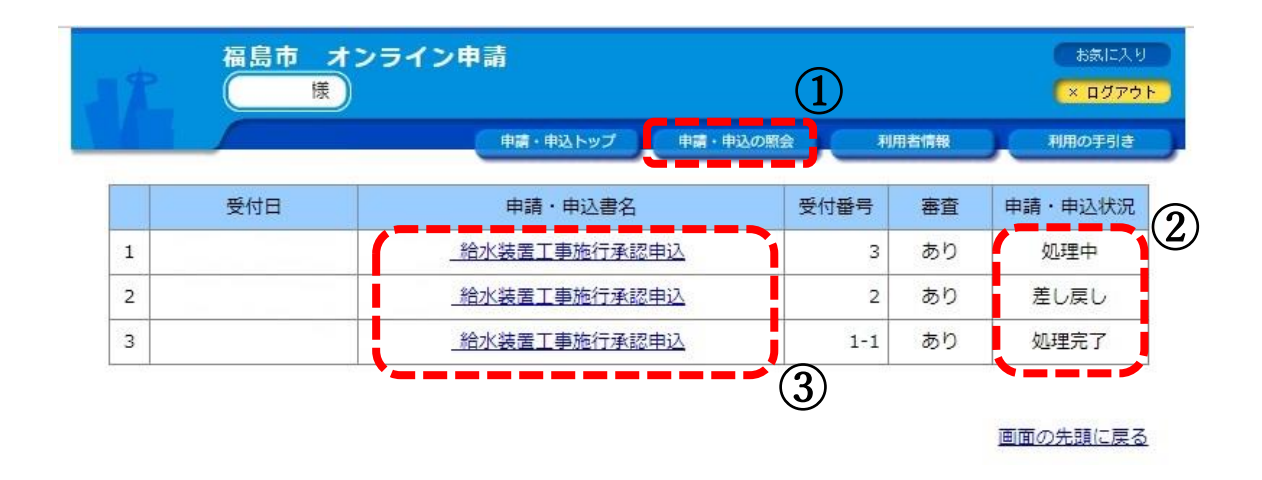

差し戻し処理をすると、登録されたメールアドレスに通知が届きますので、届 いたメールの内容に従い、申請内容の訂正をして再申請お願いします。

オンラインシステム内の①申請・申込の照会を押し、②差し戻しの申請行の③ のリンクを押してください。

次ページへ。

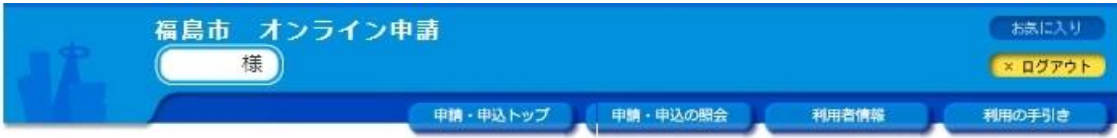

【お知らせ】 差し戻し

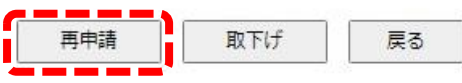

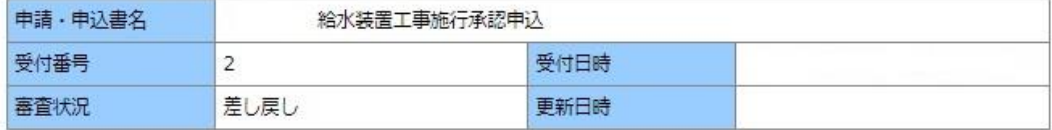

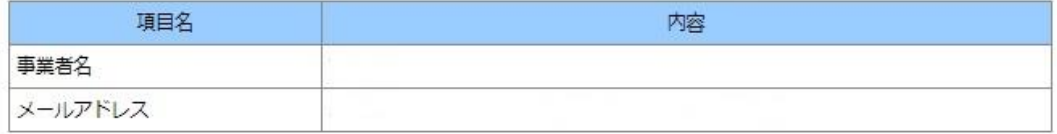

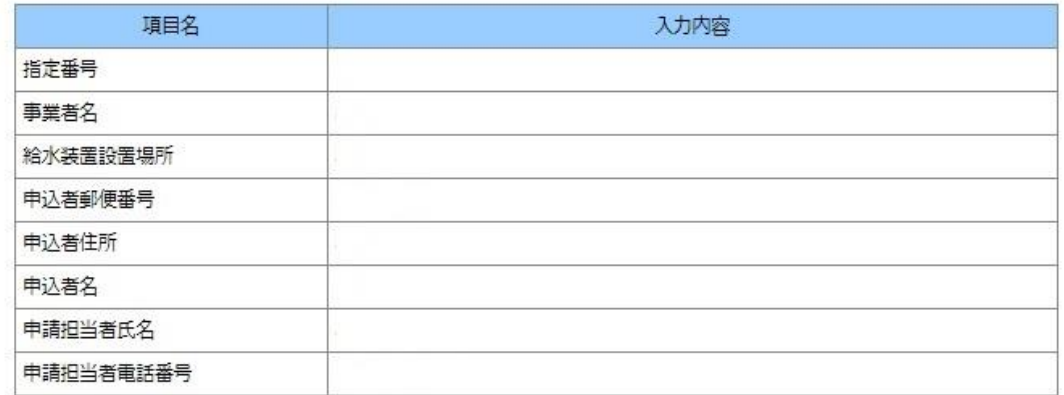

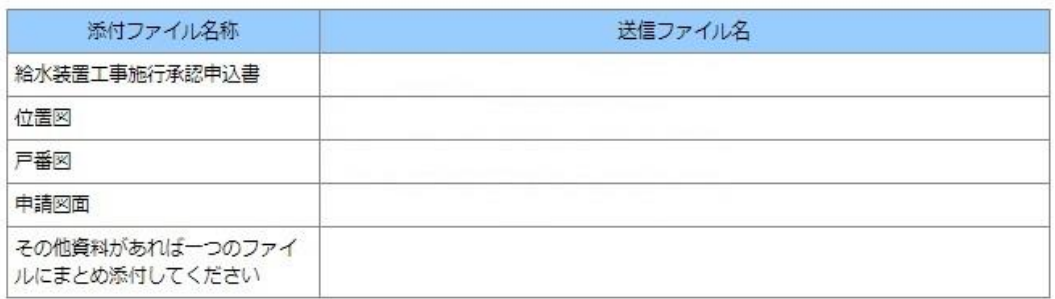

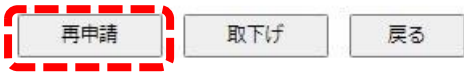

再申請する申請に間違いなければ再申請を押してください。 次へ。

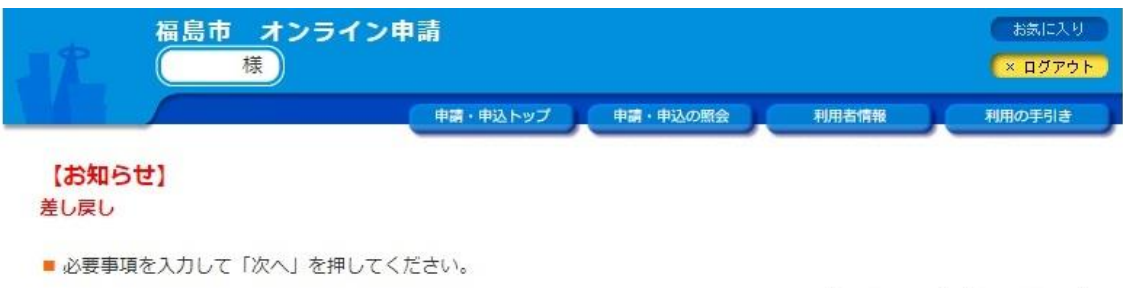

【再申請】 給水装置工事施行承認申込

給水装置工事施行承認申込のオンライン申請です。申請できるのは、福島市水道局指定給水装置工事事業者のみです。

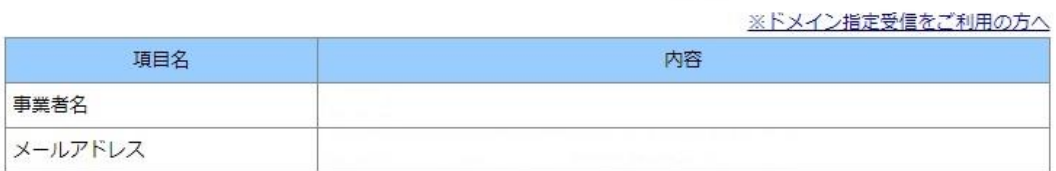

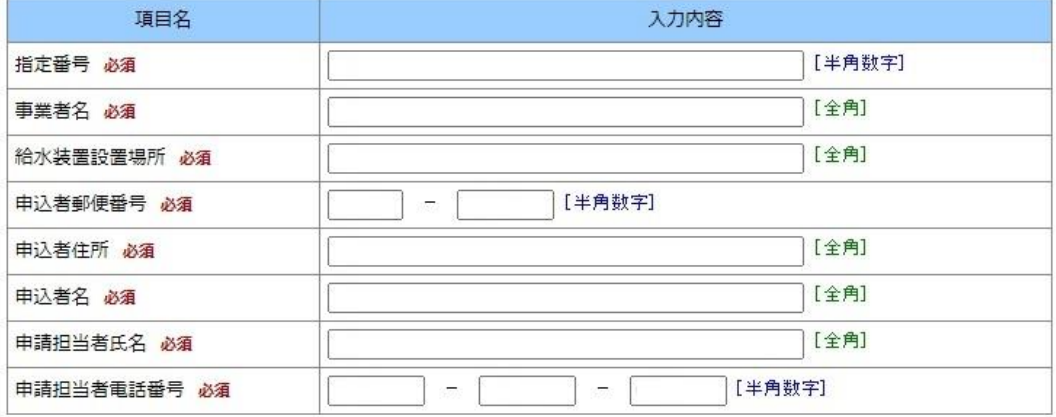

【ドメイン指定受信をご利用の方へ】

メールの設定でドメイン指定受信をご利用の方は、システムからのメールが届かないことがあります。

お手数ですが「@mail.city.fukushima.fukushima.jp」からのメールが受信できるように設定変更をお願いいたします。

次へ 戻る

次へ

戻る

訂正箇所があれば訂正し、次へ。

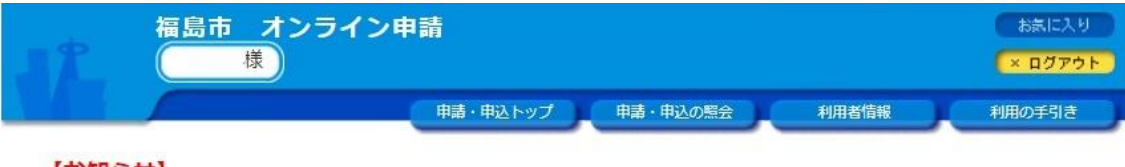

【お知らせ】 差し戻し

■ ファイルを選択して「次へ」を押してください。

#### 【再申請】 給水装置工事施行承認申込

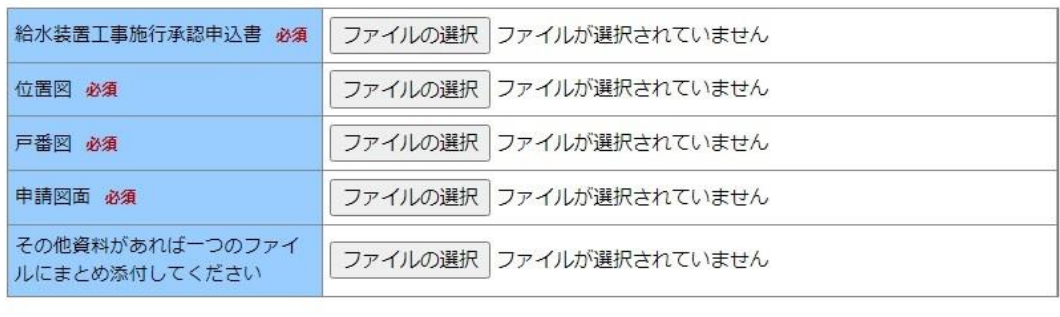

次へ 戻る

データの訂正あれば訂正し、それぞれアップロードし、次へ。

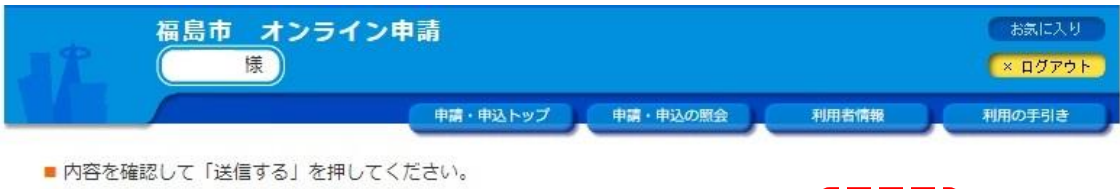

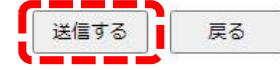

【再申請】 給水装置工事施行承認申込

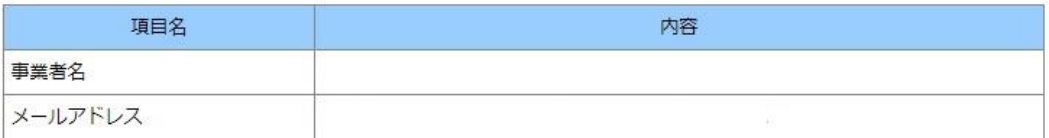

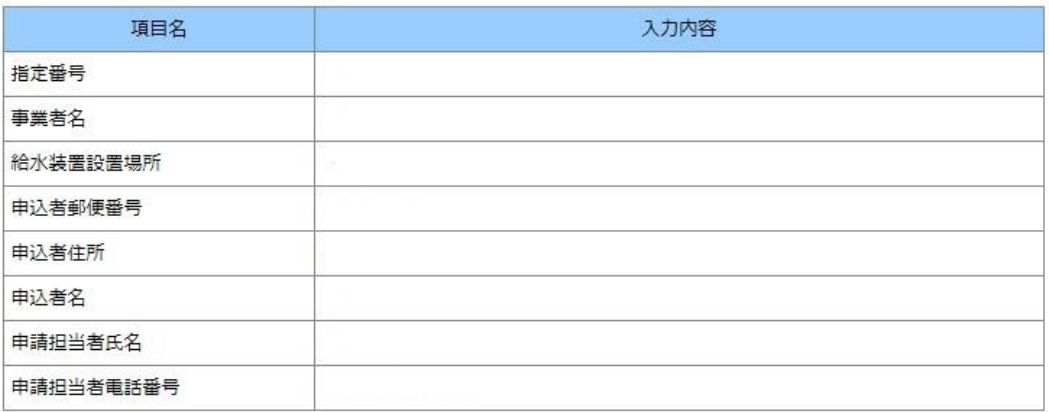

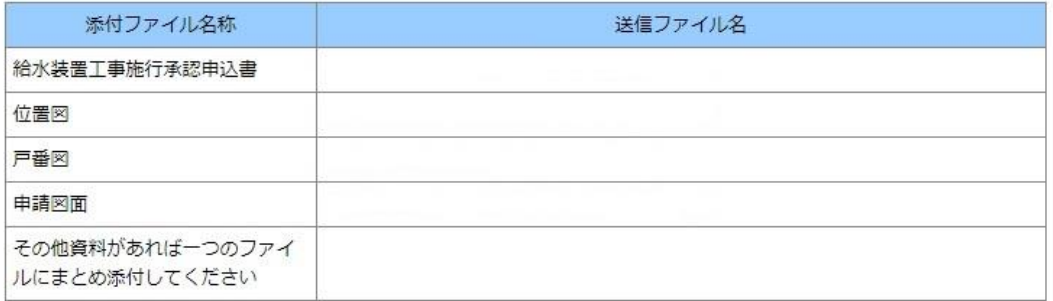

# 内容を確認し送信するを押してください。

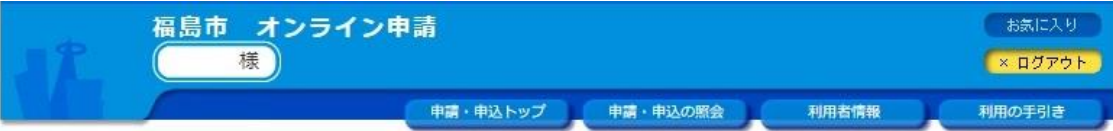

■ 以下の申請·申込を受け付けました。

<「表示」をクリックして申請・申込内容の詳細をご確認ください。>

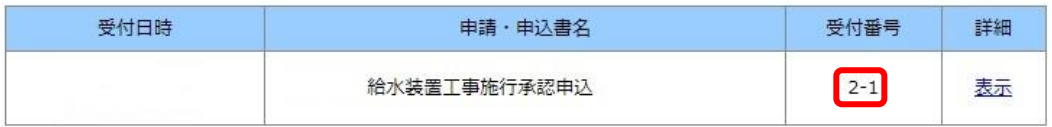

受付を完了しました。 登録されたメールアドレスに申請に関するメールが送信されますので、 ご確認ください。

この画面が表示されれば再申請完了です。 再申請をおこなった申請は受付番号に枝番が付きます。

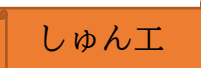

7.ログイン

オンライン申請をするには各指定給水装置工事事業者に通知しているかんた ん申請・申込システムの URL 又は二次元バーコードよりシステムを起動してい ただき、4ページで利用者登録した ID でログインしてください。

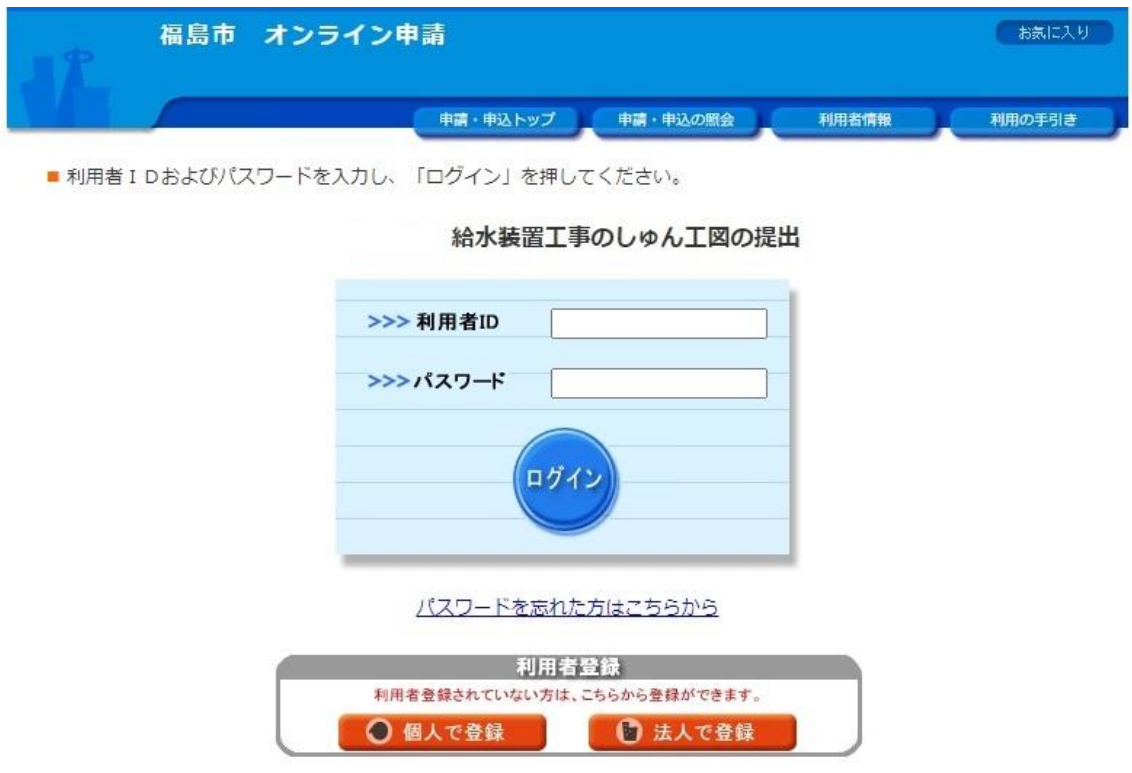

# 8.申請

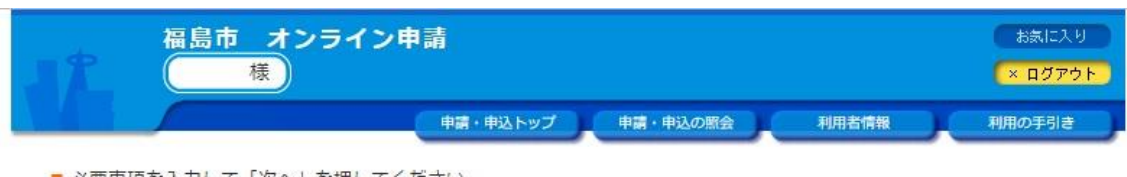

■必要事項を入力して「次へ」を押してください。

#### 次へ

#### 給水装置工事のしゅん工図の提出

1申請では、1件のしゅん工図の提出としてください。

しゅん工図が複数件ある場合は、お手数でも、1件毎に行ってください。

※ドメイン指定受信をご利用の方へ

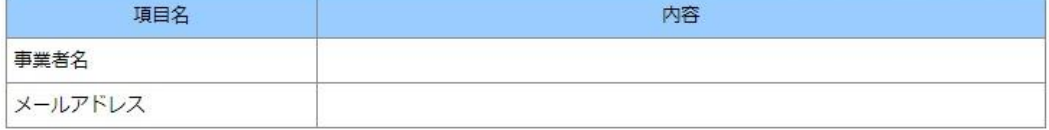

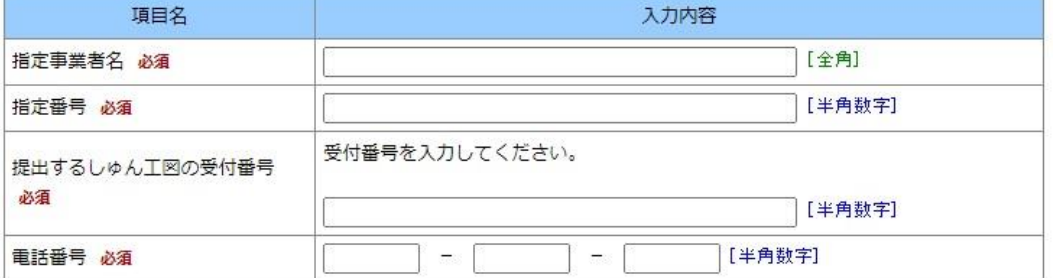

【ドメイン指定受信をご利用の方へ】

メールの設定でドメイン指定受信をご利用の方は、システムからのメールが届かないことがあります。 お手数ですが「@mail.city.fukushima.fukushima.jp」からのメールが受信できるように設定変更をお願いいたします。

次へ

入力内容はすべて必須項目となっています。間違いのないよう確認のうえ入 力してください。 次へ。

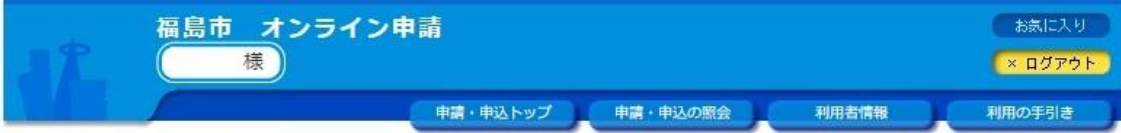

■ ファイルを選択して「次へ」を押してください。

#### 給水装置工事のしゅん工図の提出

次へ

戻る

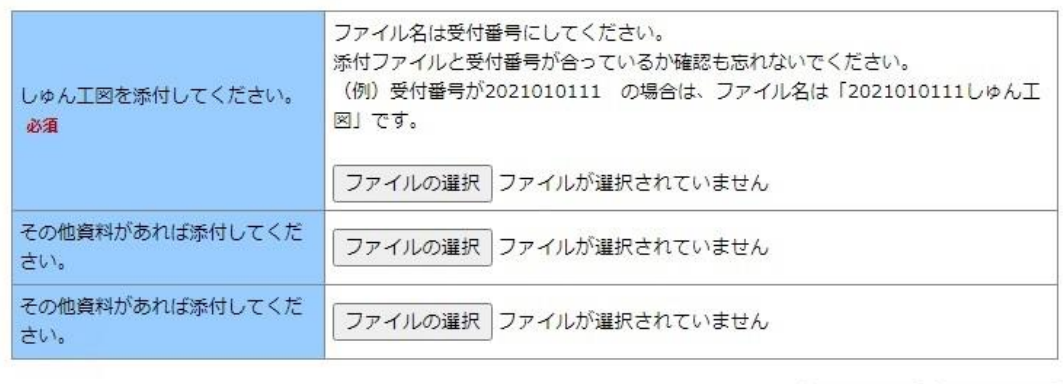

窓口提出と同じように必要書類を揃え、アップロードしてください。 アップロードできるのは Word、PDF、ZIP 形式のデータです。

また、すべてのファイルの合計データ容量が 10MB を超える場合はオンライン 申請では申請不可となりますので、窓口で申請するようお願いします。 次へ。

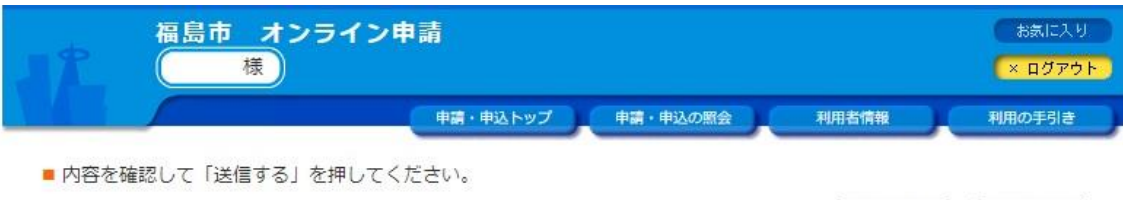

#### 給水装置工事のしゅん工図の提出

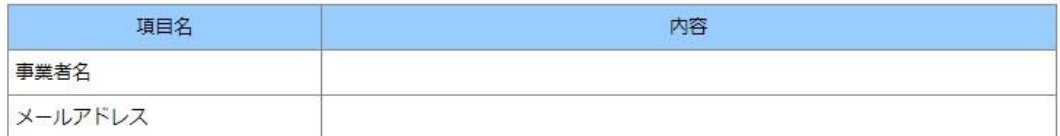

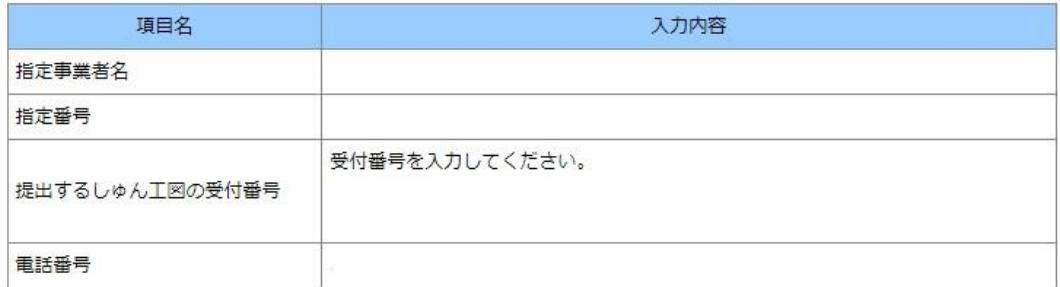

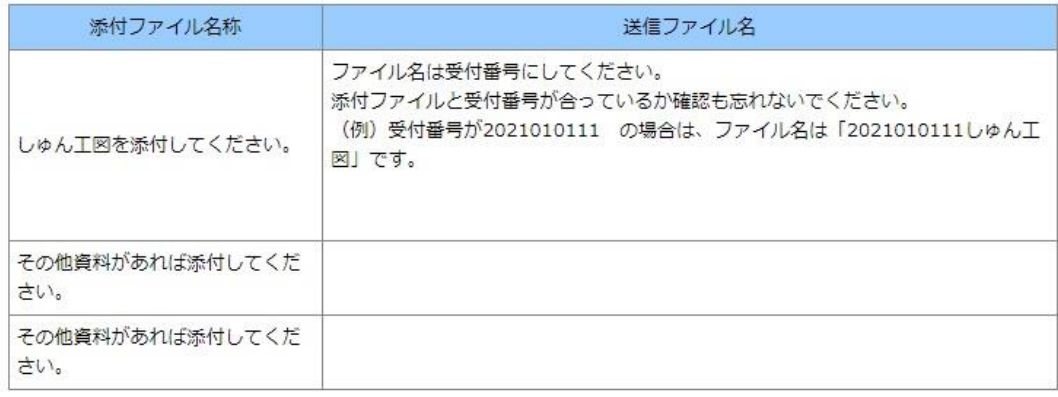

送信する

送信する

戻る

戻る

入力した内容の最終確認をしてください。 間違いがなければ送信するを押してください。

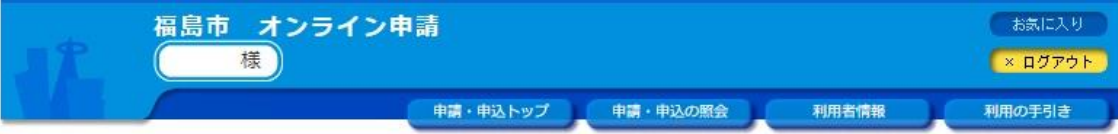

■ 以下の申請·申込を受け付けました。

<「表示」をクリックして申請・申込内容の詳細をご確認ください。>

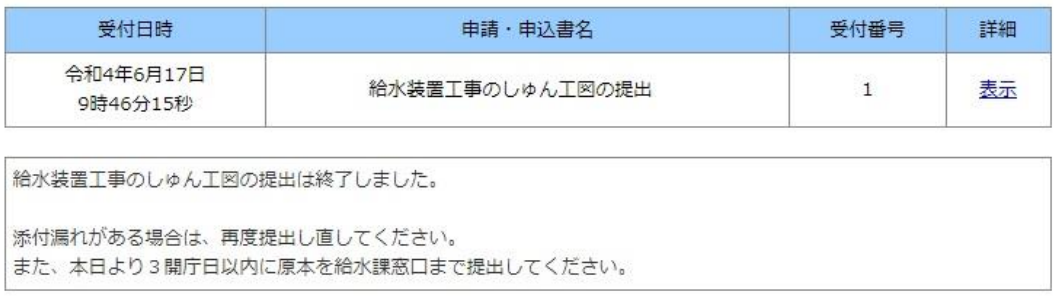

この画面が出れば申請完了です。

メールが届かない場合はメールアドレスが間違えている可能性があるので一 度申請を取下げて、再度申請しなおす必要があります。4.取下げと同じ方法で 手続きしてください。

9.確認

受付順に不明な点が無いかの確認をします。不明な点があれば担当者より連 絡させていただきます。不明な点が無ければ連絡はしません。

不明な点の有無にかかわらず、申請から 3 開庁日以内に訂正書類があればそ れも含め、給水課窓口へ申請書類一式の原本を提出してください。